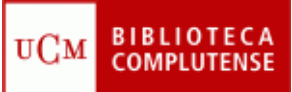

## **WEB OF KNOWLEDGE: SOLUCIONES** (10/03/2011)

- 1) Existen tres formas de acceder a la Web of Knowledge:
	- Introducir "Web of Knowledge" en la caja de búsqueda del catálogo CISNE.
	- Pinchar la pestaña "Bases de datos" y teclear "Web of Knowledge" en la caja de búsqueda.
	- Acceder directamente desde <http://www.accesowok.fecyt.es/> y pinchar en el incono "Acceso a la WOK".
	- Una vez que hemos entrado, nos registramos, pinchando en "Sign In", "Register", y seguimos las instrucciones.
- 2) Seleccionamos la pestaña "Web of Science":
	- Seleccionamos los índices "Science Citation Index Expanded (SCI-EXPANDED) --1899-present" y "Conference Proceedings Citation Index-Science (CPCI‐S) ‐‐1990‐present".
	- En la caja de búsqueda tecleamos "*laboratory animals*" y seleccionamos "Topic" en el menú desplegable. Pinchamos "Search".
	- En la lista de resultados, desplegamos el menú "Sort by" y seleccionamos "Times cited".
	- En el menú de la izquierda "Refine Results", en "Subject Areas", seleccionamos la casilla "Veterinary Sciences" y pinchamos "Refine".
	- Localizamos el artículo de la revista "Theriogenology" (nº 20) y entramos en él. Pinchamos el icono "Full Text" para descargar el texto completo. Para crearnos una alerta, pinchamos en el icono "Create Citation Alert".
	- En el menú "Refine Results", en "Authors", seleccionamos el autor que ha escrito más artículos (Baumans) y pinchamos "Refine". Para averiguar cuál es el índice h de este autor, pinchamos el vínculo "Create Citation Report".
	- Introducimos "laboratory animals" y seleccionamos "Topic". Con el operador booleano "AND" seleccionado, tecleamos "animal AND (behavior OR behaviour)" en la siguiente caja de búsqueda, eligiendo también "Topic". Pinchamos "Search".
	- Seleccionamos los artículos que nos interesan y pinchamos en "Add to Marked List".
	- Pinchamos "Marked List", y seleccionamos "Save to My EndNote Web" o "Save to RefWorks".

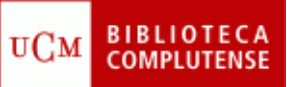

- 3) Desde las pestañas "Select a Database" o "Additional Resources" seleccionamos "Journal Citation Reports":
	- Seleccionamos JCR Science Edition 2009. Seleccionamos "Search for a specific journal" y pinchamos "Submit". En la caja de búsqueda introducimos "Laboratory Animals" y pinchamos "Search".
	- Seleccionamos "View a group of journals by Subject Category" y pinchamos "Submit". Seleccionamos la categoría "Veterinary Sciences" y pinchamos "Submit". En "Sorted by" elegimos "Total Cites" y pinchamos "Sort again".
	- Seleccionamos "View a group of journals by Country/Territory" y pinchamos "Submit". Seleccionamos "Spain" y pinchamos "Submit". En "Sorted by" elegimos "Immediacy Index" y pinchamos "Sort again".